# How to Registration of IPAC'10 Industrial Exhibition

It is necessary to register of company information in advance in the application of industrial exhibition.

Please follow the procedure below.

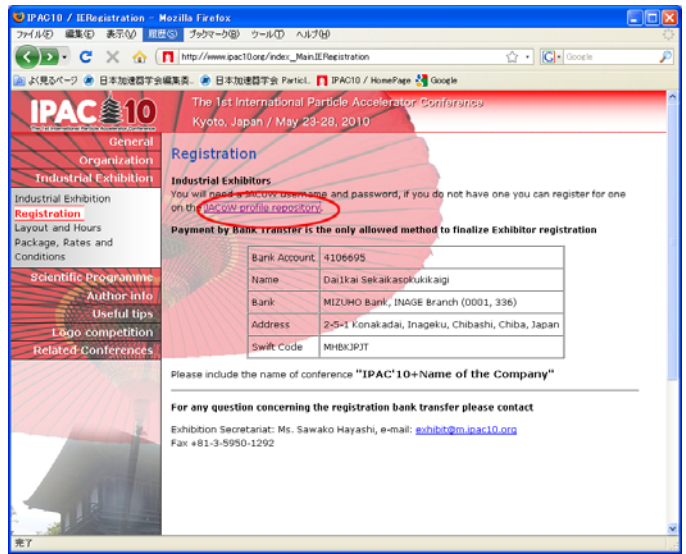

1.

When your company information registration to *SPMS of JACoW* has ended, please enter your Username and Password.  $\rightarrow$  to 9.

When company information is not registered into  $JACoW$ , please click "Search for Profile, Create a Profile/Account ".  $\rightarrow$  to 2.

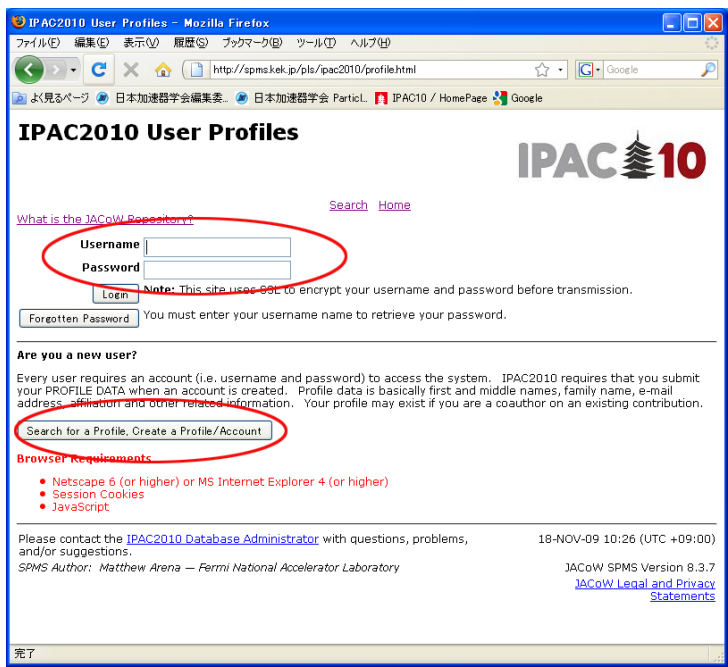

Please put in your mail address, and click "Search".

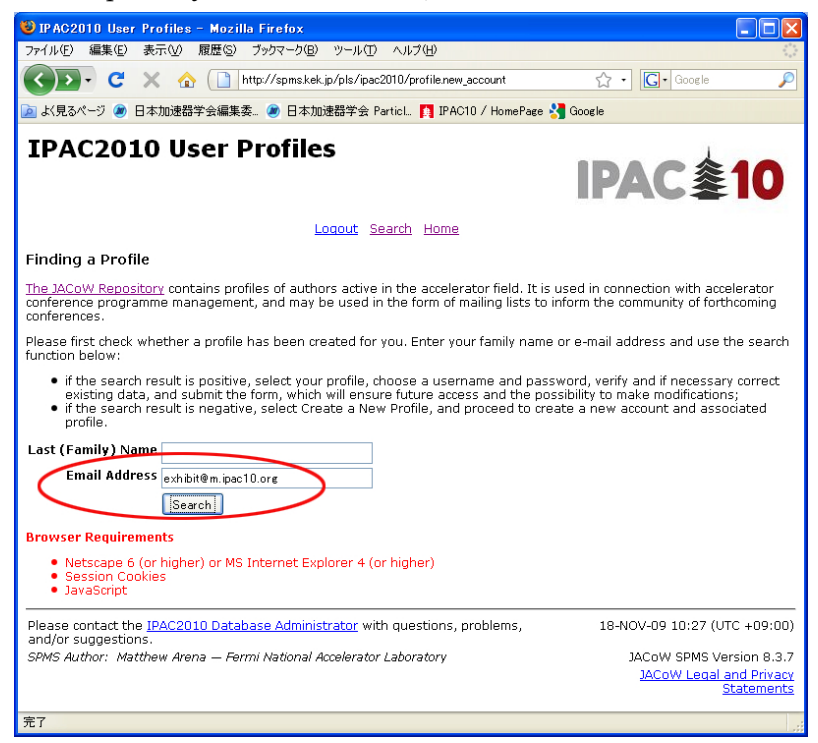

### 3.

Please click Create a New Profile and register of your company information into SPMS of JACoW.

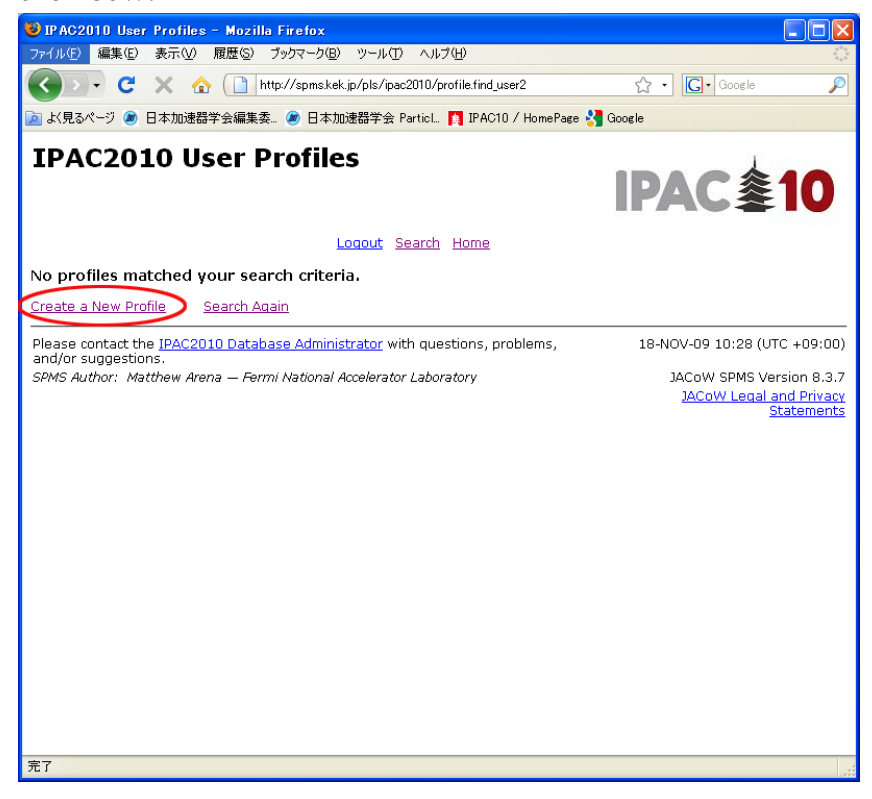

Please input your company information. The portion which the asterisk (\*) attaches in the red is a necessary item.

Please click "Search for Affiliation" (In detail by 5 and 6.).

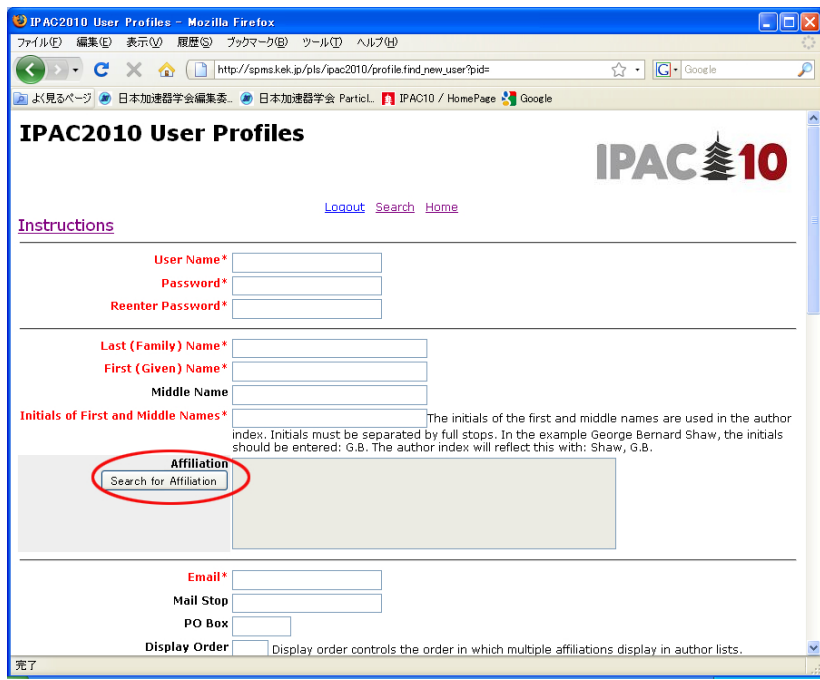

### 5.

Please put in a company name and click "Search".

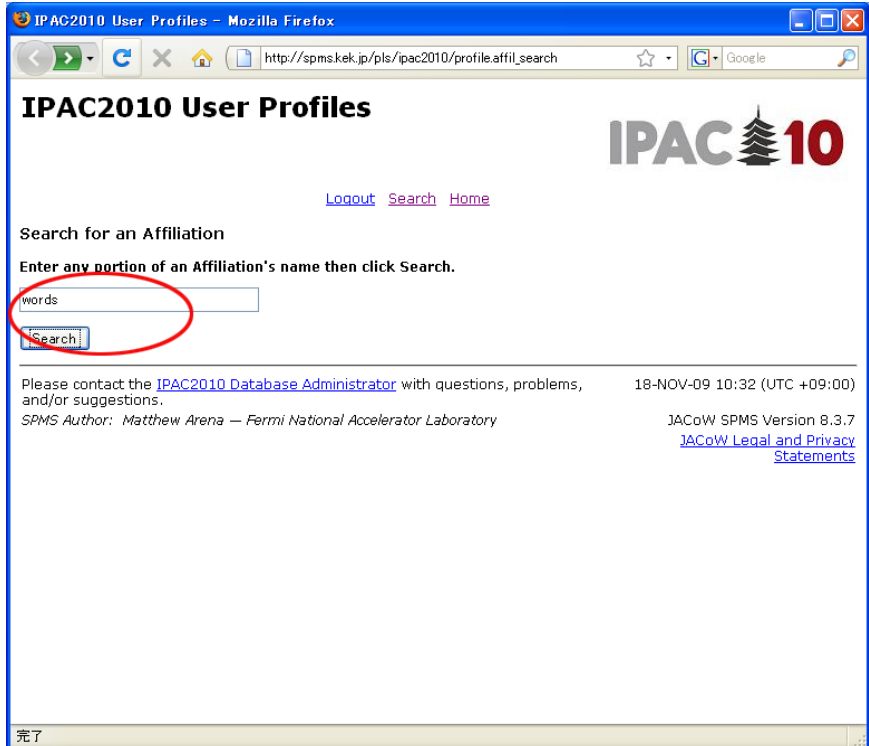

Please input of your company information and click "Submit". Please choose Type as Industry.

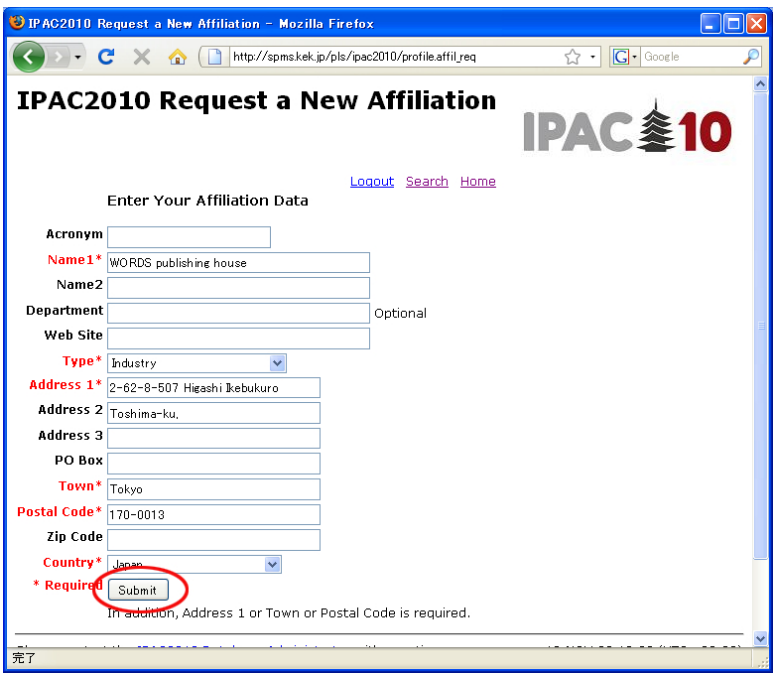

### 7.

If registration of your company information is completed, a message called New Affiliation Created will come out. Please click "Continue" and move on to the next.

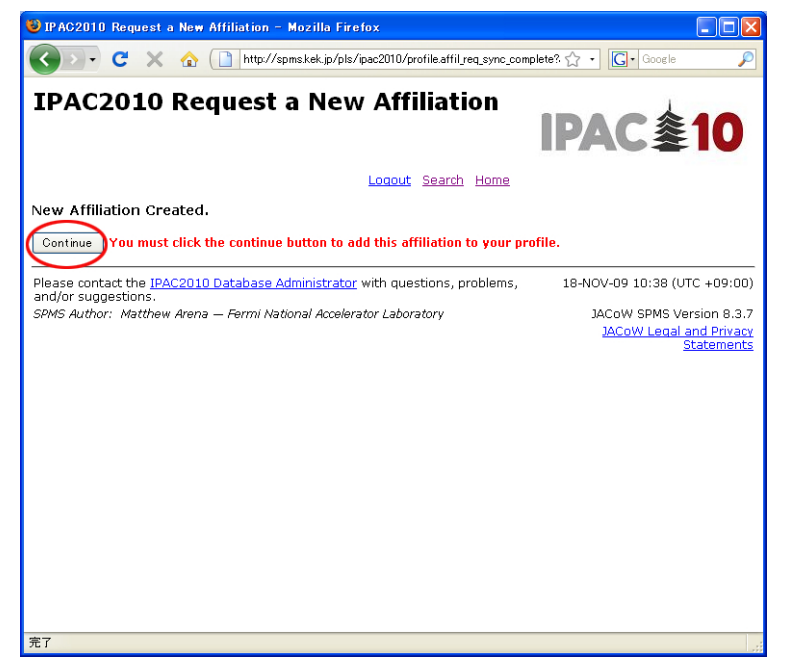

Then, the message your information was updated successfully comes out. Please click "Continue" and go on.

If the following page open, please click Industrial Exhibition Registration.

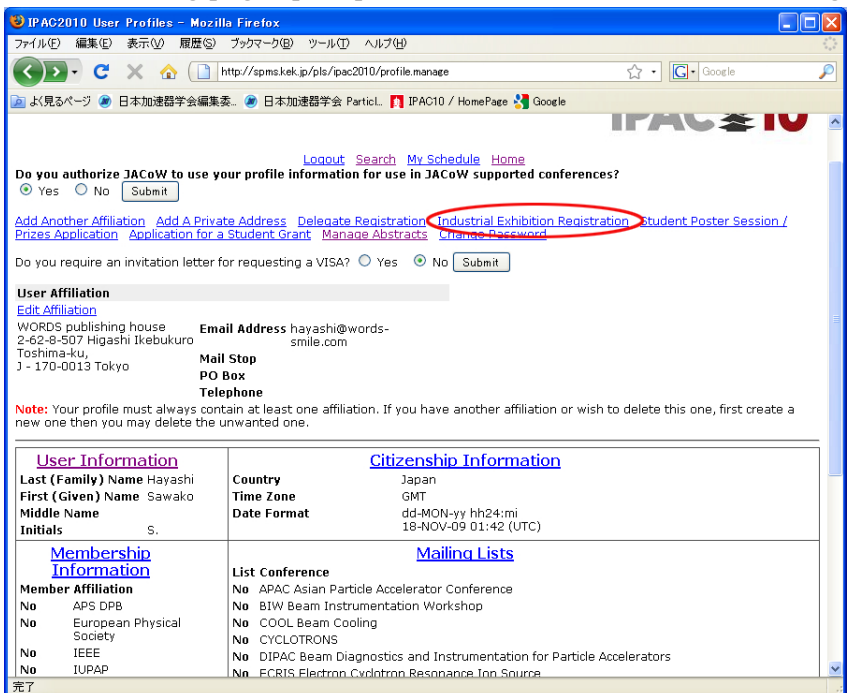

#### $9-1$ .

Please fill in necessary information and click "Submit". As it is, in the picture of  $9-2$ . the reservation status of a booth etc. can be checked on this page.

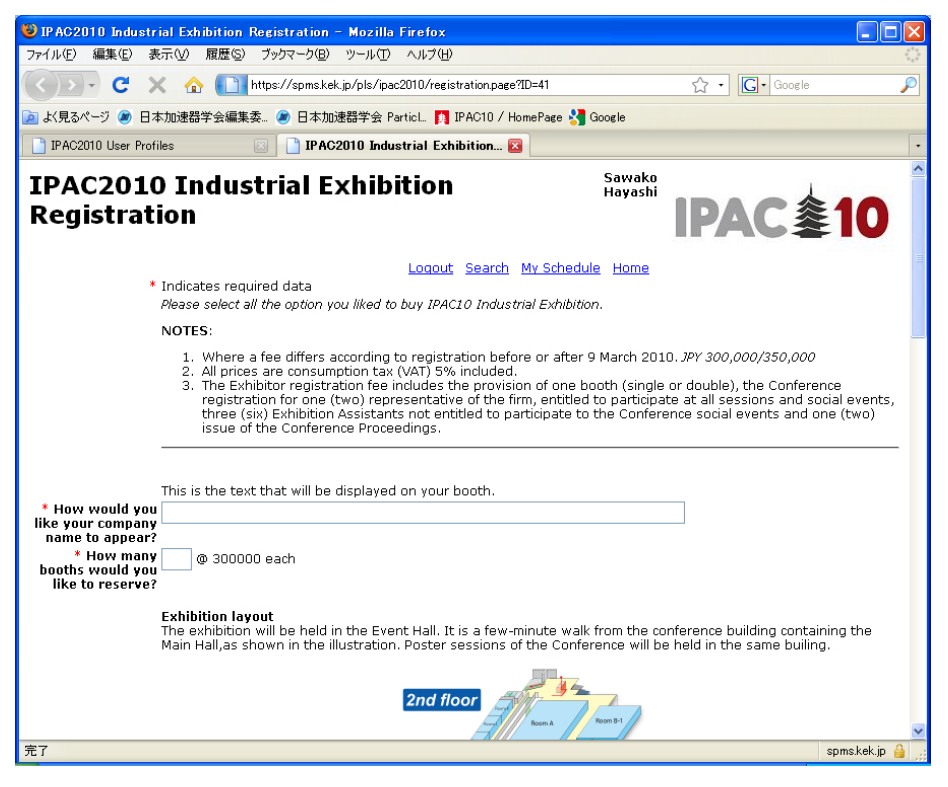

 $9-2$ .

It is a portion under the same page as  $9-1$ . The red booth is reserved. Please choose the number of hope from a white booth.

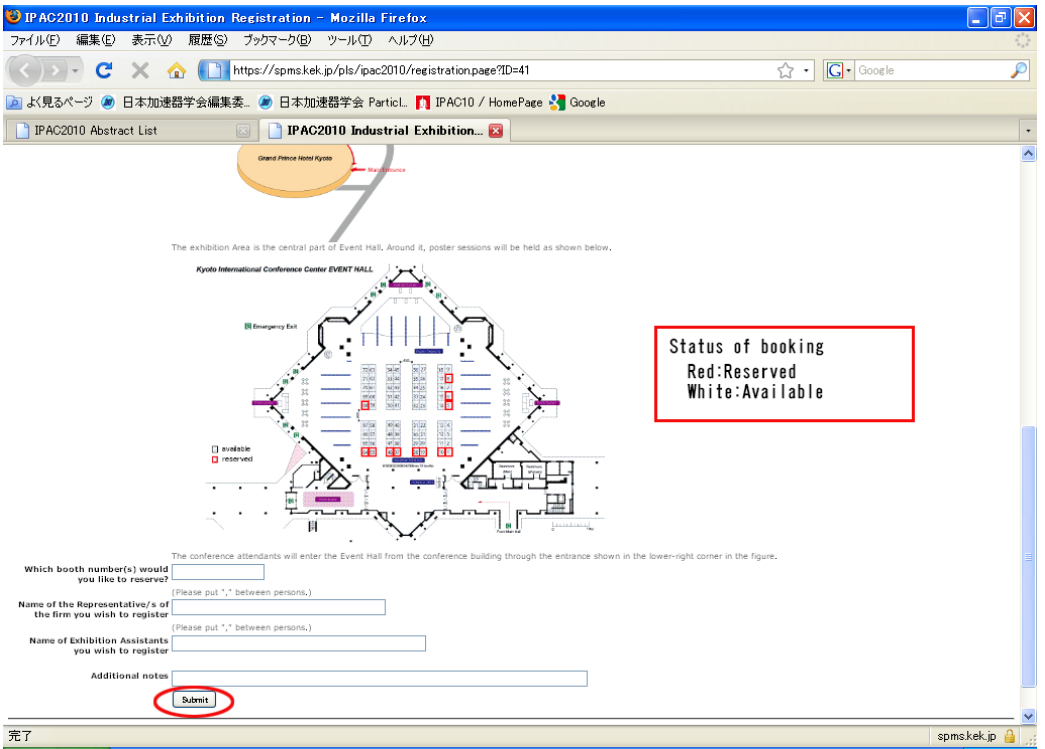

## 10.

Please click "Submit", if there is no wrong in the contents.

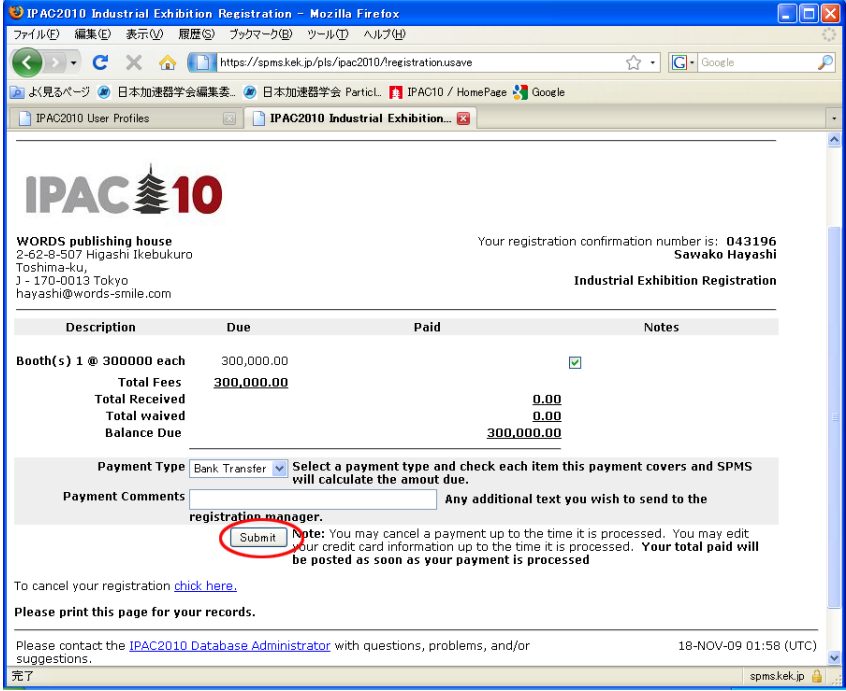

If the message of Thank you comes out, all registration will be ends. Just in case, please print this page and keep it at hand.

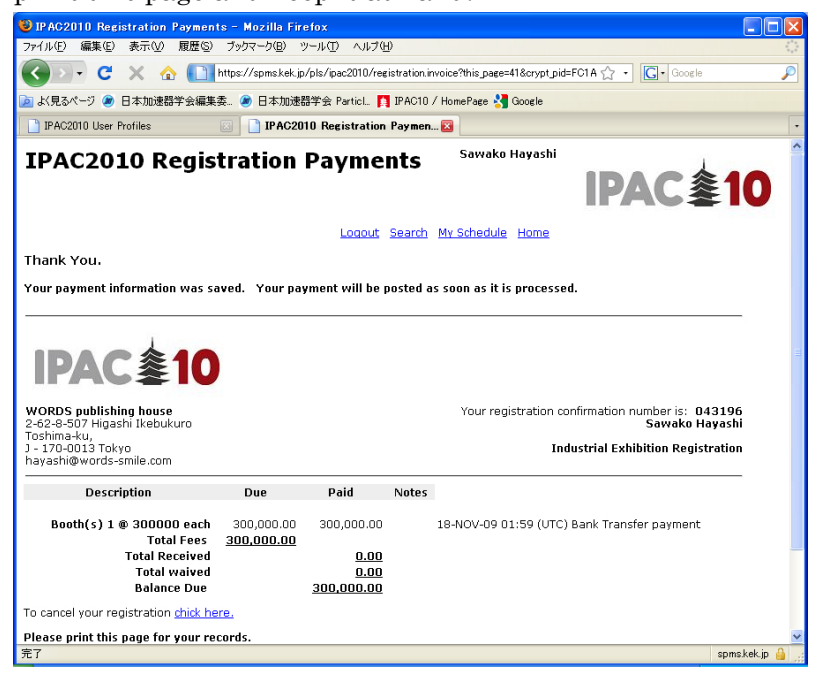

### 12.

When there are a cancellation and a change, please login by using Username and Password from top page.

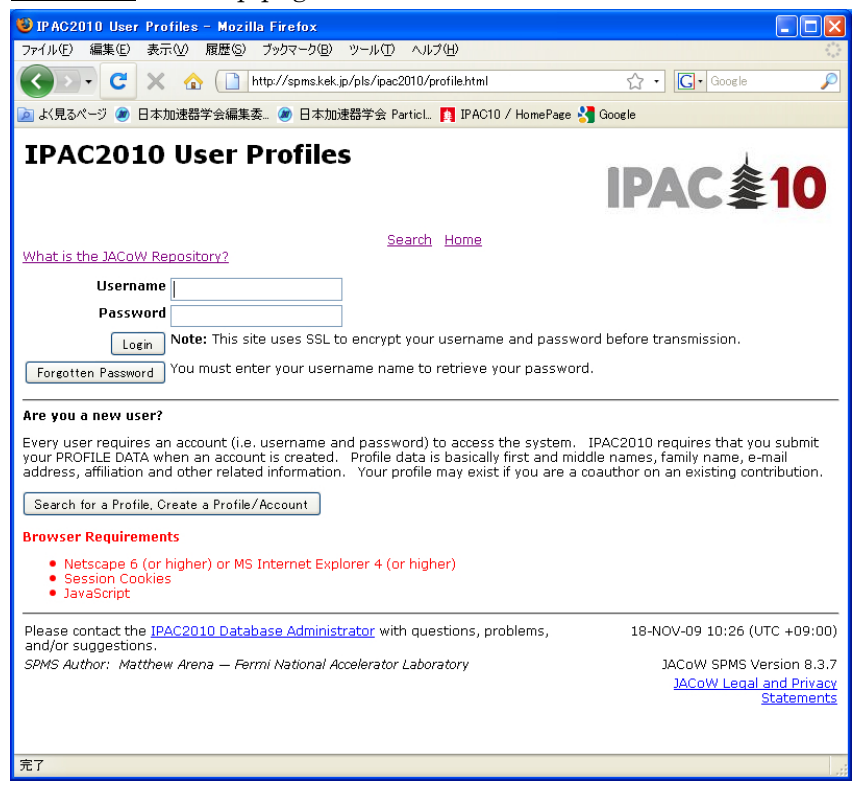